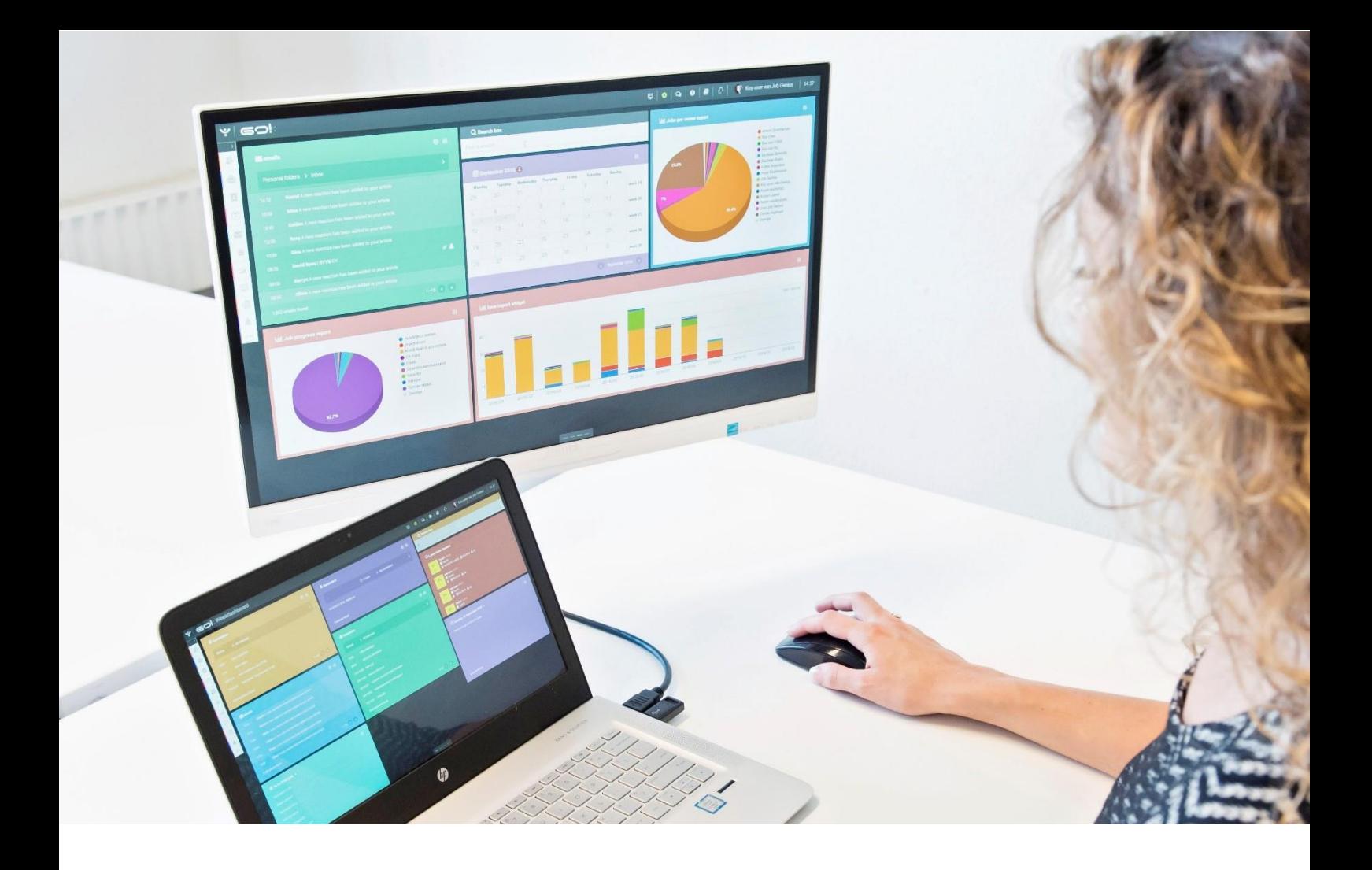

# TIME REGISTRATION MODULE

## MANUAL

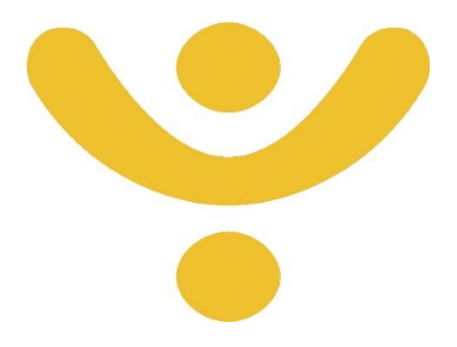

OTYS Recruiting Technology

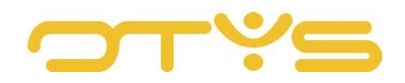

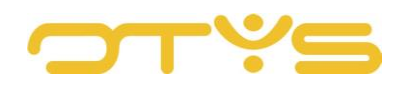

### CONTENT

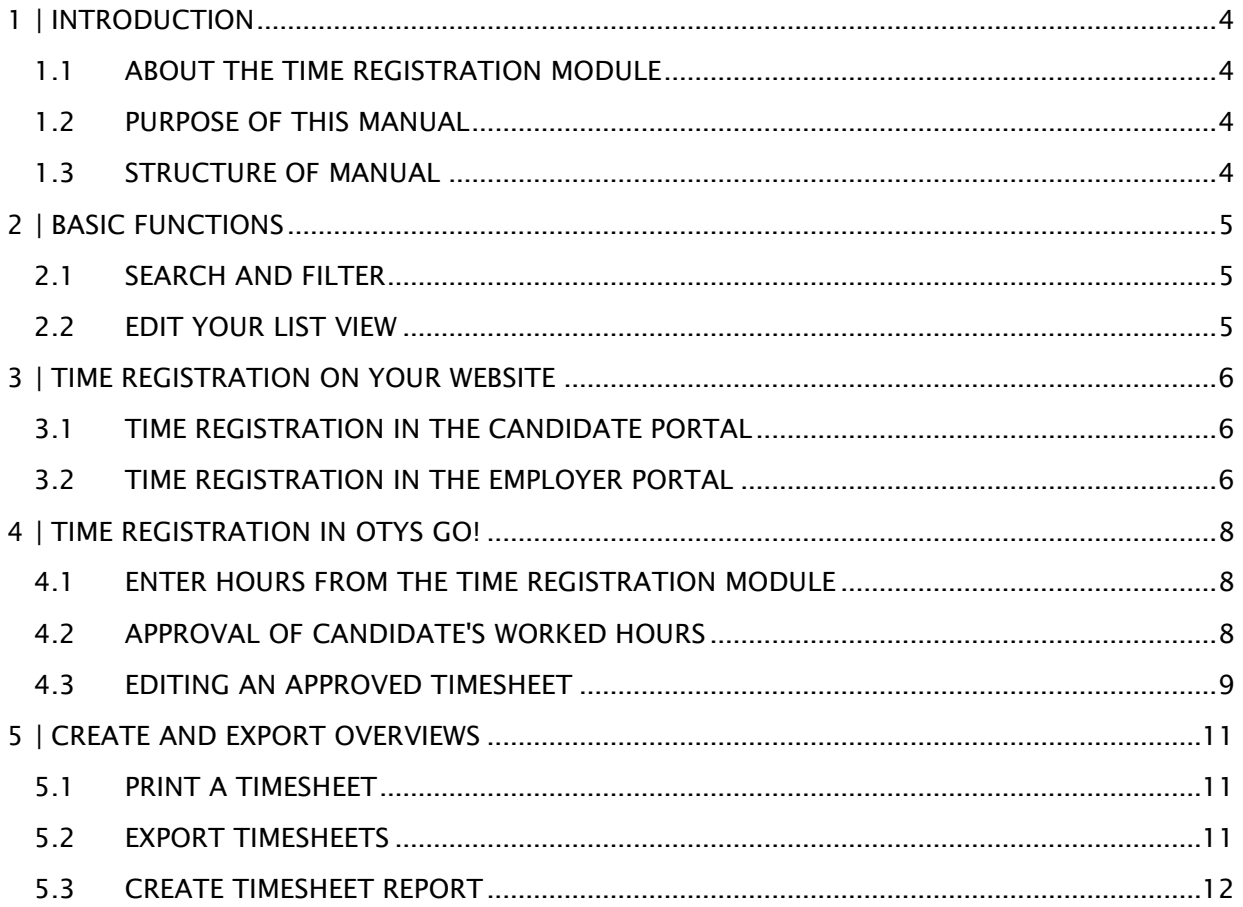

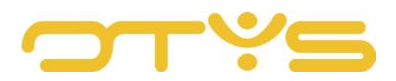

## <span id="page-3-0"></span>**1 | INTRODUCTION**

#### <span id="page-3-1"></span>1.1 **ABOUT THE TIME REGISTRATION MODULE**

The Time Registration Module was developed to put an end to handwritten time sheets. By automating the process of time registration you save time and reduce the chance of errors.

The strength of the system lies in the principle that the candidate and the client can fill in and check the hours worked, after which you can approve the hours with a touch of the button. After this, the data is automatically updated in OTYS.

#### <span id="page-3-2"></span>1.2 **PURPOSE OF THIS MANUAL**

The purpose of this manual is to familiarise you with the Time Registration Module and show you how you can use the module to process the time registration of your placements in a quick and efficient way.

#### <span id="page-3-3"></span>1.3 **STRUCTURE OF MANUAL**

This manual starts with an introduction chapter with an explanation of the added value of the Time Registration Module. It then discusses the features of the module.

A distinction is made between:

- Basic functions
- Time registration on your website
- Time registration in OTYS Go!
- Creating and exporting overviews

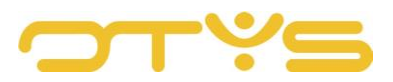

## <span id="page-4-0"></span>**2 | BASIC FUNCTIONS**

#### <span id="page-4-1"></span>2.1 **SEARCH AND FILTER**

In order to retrieve the correct time registration in your system, you can use the advanced filter and search functionality in OTYS Go!. You can find the search function in the right-hand panel of your screen. Here you can add multiple criteria to find the right search result. If you want to use this combination of search criteria more often, you can save the search as a filter. The filter can then be found in the left-hand panel of your screen, so that you can carry out your saved search with a single click at a later time. Instructions on how to best use these functions are given in the manual 'Lists, Searches and Matching'. We have chosen to describe this functionality in a separate manual, because the instructions are the same for multiple OTYS Go! modules.

#### <span id="page-4-2"></span>2.2 **EDIT YOUR LIST VIEW**

Do you often work with the Time Registration module and do you want to edit the columns in the overview? You can do this by clicking on 'Standard view' at the bottom of your screen. Here you can add, delete and change the order of columns. You simply save your new view so you can use it any time. Instructions on the best way to use this function are given in the manual for 'Lists, Searches and Matching'.

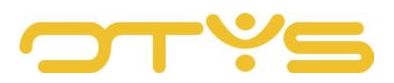

## <span id="page-5-0"></span>**3 | TIME REGISTRATION ON YOUR WEBSITE**

#### <span id="page-5-1"></span>3.1 **TIME REGISTRATION IN THE CANDIDATE PORTAL**

To ensure your candidate can enter their own hours, you can provide them with a username and password. In most cases, the candidate will receive these during registration/application on the website. In the other cases, you can create them at a later time. The creation of a web user is explained in the manual for the Candidate Module.

The candidate can use the login details to log into the candidate section of the website. An extra 'Time registration' tab has been added to the menu. Here the candidate has the option to fill in time sheets. The candidate can enter their hours worked, overtime, work hours with surcharge, and travel allowance per week. The candidate can also add notes per day. After completing the information, the candidate clicks the 'For approval' button. A green check mark appears to indicate that the hours have been sent for approval. The time sheet is now sent to your email address in an email with a clickable link. It is also possible to have the client check and approve time sheets. This is explained in more detail below. The candidate can also print the time sheet with the 'Print' button. Finally, with the 'Time registration history' button, the candidate can view previous time sheets.

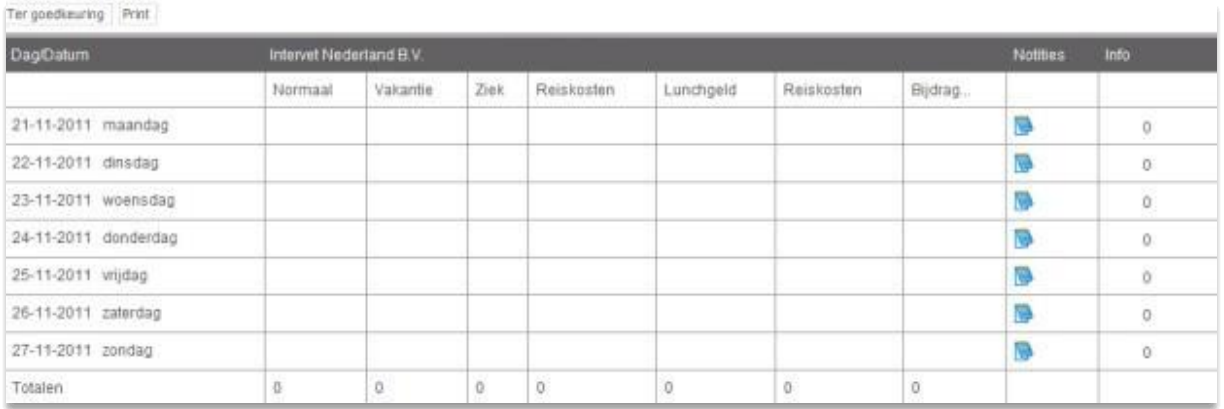

*Fig. 1 – Complete a time sheet in the candidate portal*

#### <span id="page-5-2"></span>3.2 **TIME REGISTRATION IN THE EMPLOYER PORTAL**

In order to ensure that the client can easily check and approve the time sheets of flex workers, you can give the client access to the employer portal on your website. To assign these rights to the client, you need to go through a number of steps in the OTYS Go! CRM module. The manual for the CRM Module contains instructions on how to create a web user account for the client.

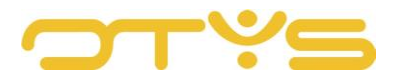

The time sheet overview in the employer portal contains the following elements:

- Date filter, search by date
- Status filter, search by status:
	- o Blank
	- o Booked
	- o Approved
	- o Correction
- Candidate filter, search by candidates

To open a time sheet, the employer needs to double-click on the relevant period.

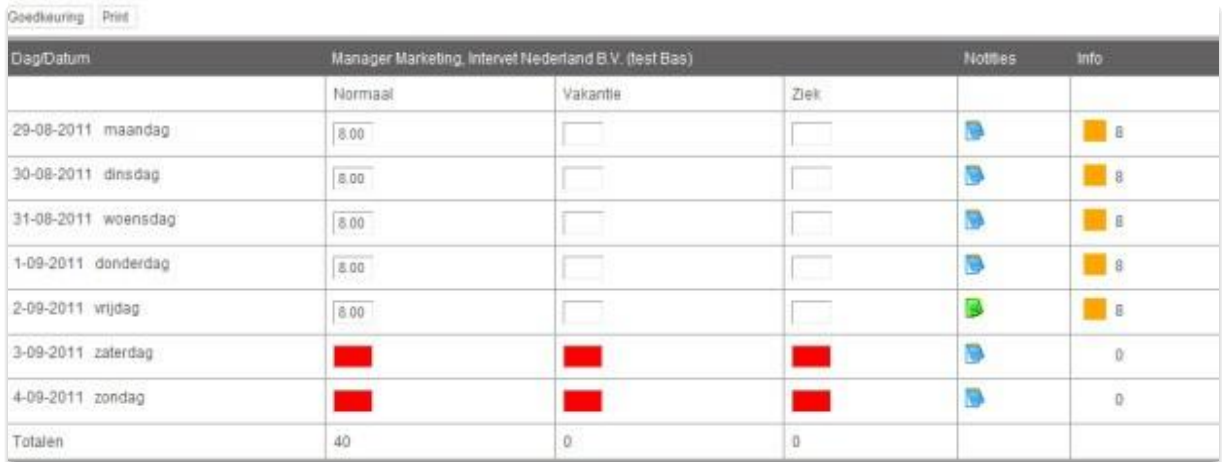

*Fig. 2 – Check time sheet in the employer portal*

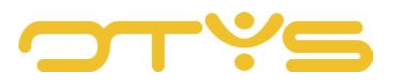

## <span id="page-7-0"></span>**4 | TIME REGISTRATION IN OTYS GO!**

Once the time sheets have been entered, they can be found in the Time Registration Module. When you open this module you will see an overview of all placements with time registration in the centre column.

| ∣ پ<br>Urenregistratie |               |                 |                |                                           |                                                      | 土<br>۰                                                               | $\mathbf{H} \mathbf{Q} \mathbf{Q} \mathbf{Q} \mathbf{Q}$ |                 |                           | Key-user van Job Genius | 09:49                           |
|------------------------|---------------|-----------------|----------------|-------------------------------------------|------------------------------------------------------|----------------------------------------------------------------------|----------------------------------------------------------|-----------------|---------------------------|-------------------------|---------------------------------|
| <b>Status</b>          |               |                 |                | Start van $\oplus$ Einde v Naam kandidaat | <b>Naam plaatsing</b>                                | Klant                                                                | $•$ Status                                               | = Plaats        | $\div$ Op                 | Zoeken                  | $\oplus$ $\mathbf{\mathcal{P}}$ |
| <b>Types</b>           | n.            | $21 - 11 - 16$  | $27 - 11 - 16$ |                                           | Karin TestCandida DUPLICATE-Karin T Karin Test 2.11. |                                                                      | Ter goedkeuring Praag                                    |                 | $\pmb{\times}$            | Trefwoord               |                                 |
| Intern                 |               | $21-11-16$      | $27 - 11 - 16$ | Krämer Weiß                               |                                                      | Karin Test 4/11/16 Twinfield Company                                 | Leeg                                                     |                 | $\pmb{\times}$            |                         |                                 |
|                        | $\mathbb{R}$  | $21 - 11 - 16$  | $27 - 11 - 16$ | Test candidate 13-                        |                                                      |                                                                      | Leeg                                                     |                 | $\pmb{\times}$            | Huidige zoekopdracht    |                                 |
| Plaatsing              | π.            | $21 - 11 - 16$  | $27 - 11 - 16$ | Pētiletka Koniprdo                        |                                                      |                                                                      | Leeg                                                     |                 | $\boldsymbol{\mathsf{x}}$ | + Criterium toevoegen   | $\bullet$                       |
|                        | m.            | $21 - 11 - 16$  | $27 - 11 - 16$ | Pětiletka Koniprdo Karin test job         |                                                      | Test23                                                               | Geboekt                                                  |                 | $\pmb{\times}$            | Eind                    |                                 |
|                        |               | $21-11-16$      | $27 - 11 - 16$ | Karin TestCandida                         |                                                      |                                                                      | Leeg                                                     | Praaq           | $\pmb{\times}$            | Van 01-11-16            | $^{\circ}$                      |
|                        | n             | $21 - 11 - 16$  | $27 - 11 - 16$ | Brøgger Aalefjær                          |                                                      |                                                                      | Ter goedkeuring Praha                                    |                 | $\boldsymbol{\mathsf{x}}$ | Tot 30-11-16            |                                 |
|                        | n.            | $21 - 11 - 16$  | $27 - 11 - 16$ | Brøgger Aalefjær                          | Twin Test Job                                        | Twinfield Company                                                    | Leeg                                                     | Praha           | $\pmb{\times}$            |                         |                                 |
|                        | n             | $21 - 11 - 16$  | $27 - 11 - 16$ | Karin Test 15/11/                         |                                                      |                                                                      | Leeg                                                     | beloved         | $\boldsymbol{\times}$     |                         |                                 |
|                        | n.            | $21 - 11 - 16$  | $27 - 11 - 16$ |                                           |                                                      | Karin Test 15/11/ Test Vacancies mo Karin Customer 11.11 Leeg        |                                                          | beloved         | $\pmb{\times}$            |                         |                                 |
|                        | BH.           | $21 - 11 - 16$  | $27 - 11 - 16$ |                                           | Arwien Van 31-10- TEST TASK 395164 Arwien.test       |                                                                      | Leeg                                                     |                 | $\boldsymbol{\mathsf{x}}$ |                         |                                 |
|                        | Π.            | $21 - 11 - 16$  | $27 - 11 - 16$ | Arwien Van 31-10-                         |                                                      |                                                                      | Leeg                                                     |                 | $\boldsymbol{\mathsf{x}}$ |                         |                                 |
|                        | n.            | $21 - 11 - 16$  | $27 - 11 - 16$ | Oleksii Test 14/11                        |                                                      |                                                                      | Leeg                                                     |                 | $\pmb{\times}$            |                         |                                 |
|                        |               | $\Box$ 21-11-16 | $27 - 11 - 16$ |                                           |                                                      | Oleksii Test 14/11 oleksii test assign Oleksii & Julia test cus Leeg |                                                          |                 | $\pmb{\times}$            |                         |                                 |
|                        | n             | $21 - 11 - 16$  | $27 - 11 - 16$ | Krämer Weiß                               |                                                      |                                                                      | Leeg                                                     |                 | $\pmb{\times}$            |                         |                                 |
| <b>Eigen filters</b>   |               | $\Box$ 21-11-16 | $27 - 11 - 16$ | Jeremy Task #34                           |                                                      |                                                                      | Leeg                                                     |                 | $\pmb{\times}$            |                         |                                 |
| <b>Globale filters</b> |               | $\Box$ 21-11-16 | $27 - 11 - 16$ | Jeremy Task #34 Test J 2                  |                                                      | <b>OTYS</b>                                                          | Leeg                                                     |                 | $\mathbf{x}$              |                         |                                 |
| ٠                      | 96 resultaten |                 |                |                                           | I Mijn standaardweergave                             |                                                                      |                                                          | <b>801-2500</b> |                           |                         |                                 |

*Fig. 3 – Overview screen of all time sheets*

#### <span id="page-7-1"></span>4.1 **ENTER HOURS FROM THE TIME REGISTRATION MODULE**

As mentioned in Chapter 3, the work hours are usually filled in by the relevant candidate. To manually enter the work hours for a placement yourself, you first use the search function to find the time sheet. Open the time sheet and enter the work hours in the diagram. You can also do this for travel allowance, overtime, short-time work, absenteeism, other reimbursements and any notes. This depends on how this has been organised with the OTYS consultant and how the placement has been set. If all changes have been made correctly and the time sheet can be approved, it then needs to be submitted for approval. Click the 'Change status' button at the top of the time sheet and then select 'For approval'.

#### <span id="page-7-2"></span>4.2 **APPROVAL OF CANDIDATE'S WORKED HOURS**

The client receives an email after the candidate submits their work hours for approval. This email contains a link so the completed time sheet can be approved by the client with just one click. If the client wants to make changes to the time sheet, they can do this by changing the work hours, making a note on this in the note field and clicking on approve. Next a correction button will appear. The work hours are then returned to the candidate by

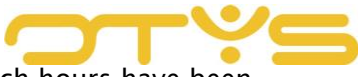

email. The note button is now green so the candidate can see which hours have been changed and what reason the client gave for this change.

If you still want to manually approve the hours in the Time Registration Module, open the time sheet in the overview. Then check the time sheet in the detail screen. After checking and making any edits based on the submitted time sheets, click 'Change status' and then select 'Approved'.

|                               |                             |         |                                            |                | URENSTAAT                       |                |                                   | <b>窗</b> Verwijderen |             |   |                |         |
|-------------------------------|-----------------------------|---------|--------------------------------------------|----------------|---------------------------------|----------------|-----------------------------------|----------------------|-------------|---|----------------|---------|
| <b>6 Kandidaat informatie</b> |                             |         |                                            | Goedgekeurd    |                                 |                |                                   |                      |             |   |                |         |
| Karin TestCandidate           | Datum                       | Normal  |                                            |                |                                 |                | C-Hol                             | ATV                  | Sick        |   |                |         |
| karin.kinghamova@otys.nl      |                             |         | $\theta$                                   | $\circ$        | $\circ$                         | $\circ$        | $\circ$                           | $\circ$              | $\theta$    | i | 8.00           | $\odot$ |
| 11000                         | $22 - 11 - 16 - di$         | 8       | $\theta$                                   | $\mathbf{1}$   | $\circ$                         | $\circ$        | $\overline{0}$                    | $\circ$              | $\circ$     | ∕ | 9,00           | $\circ$ |
|                               | $23 - 11 - 16 - WO$         | 8       | $\mathbf{0}$                               | $\Omega$       | $\overline{2}$                  | $\circ$        | $\overline{0}$                    | $\mathbf{0}$         | $\circ$     | ∕ | 10.00 0        |         |
|                               | $24 - 11 - 16 - do$         | 8       | 50                                         | $\overline{0}$ | $\circ$                         | $\overline{0}$ | $\overline{0}$                    | $\circ$              | $\circ$     | ∕ | 8,00           | $\circ$ |
|                               | $25 - 11 - 16 - vr$         | 8       | $\mathbb O$                                | $\circ$        | $\circ$                         | $\overline{0}$ | $\mathbf{0}$                      | $\circ$              | $\circ$     | ∕ | 8.00           | $\circ$ |
| Ter goedkeuring               | $26 - 11 - 16 - za$         | $\circ$ | $\circ$                                    | $\overline{0}$ | 6                               | $\mathbf{0}$   | $\circ$                           | $\overline{0}$       | $\circ$     | ∕ | 6.00           | $\circ$ |
| Plaatsing                     | $27 - 11 - 16 - 20$         | $\circ$ | $\mathbf{0}$                               | $\overline{0}$ | $\overline{0}$                  | $\circ$        | $\overline{0}$                    | $\circ$              | $\mathbf 0$ | ∕ | $0,00$ $\odot$ |         |
| $21 - 11 - 16$                | totaal                      | 40,00   | 50,00                                      | 1,00           | 8,00                            | 0,00           | 0,00                              | 0.00                 | 0,00        |   |                |         |
|                               | Jungmanka<br>$27 - 11 - 16$ |         | © Urenregistratie<br>$21 - 11 - 16 - ma$ 8 |                | Reiskosten € 0,19 km 125 % uren |                | Overuren 150% test OTYS 200% uren |                      |             |   | Notitie        | totaal  |

*Fig. 4 – Manually approve entered work hours*

#### <span id="page-8-0"></span>4.3 **EDITING AN APPROVED TIMESHEET**

Once a time sheet has been approved, it cannot simply be edited. You need to open the candidate again and click 'Change status'. Then click 'Correction'. All fields are now editable again. Make the necessary changes, and then click 'Change status' to resend the time sheet 'For approval'. Once a time sheet has been approved, you can also generate an invoice. This is done in the Invoicing Module. More on processing invoices can be found in the manual for the Invoicing Module.

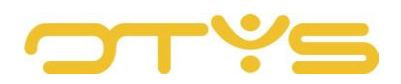

|                                       | DUPLICATE-Karin Test 2.11. Assignment goedgekeurd<br>& Karin TestCandidate   <b>&amp; Karin Test 2.11.</b> |                            |               |                                                         |                |                                   |                      |                  |              |                     |                |         | $\otimes$      |
|---------------------------------------|----------------------------------------------------------------------------------------------------|----------------------------|---------------|---------------------------------------------------------|----------------|-----------------------------------|----------------------|------------------|--------------|---------------------|----------------|---------|----------------|
| <b>O</b> Kandidaat informatie         | <b>簡</b> week   21-11-16 - 27-11-16                                                                        | <b>O</b> Urenregistratie   |               | <b>P</b> Change Status<br><b>URENSTAAT</b><br>Correctie |                | Wakantie management               | <b>音 Verwijderen</b> | Genereer factuur |              | I Volgorde kolommen |                |         | <b>A</b> Print |
| Naam                                  | Karin TestCandidate                                                                                        | Datum                      | <b>Normal</b> | Reiskosten € 0,19 km 125 % uren                         |                | Overuren 150% test OTYS 200% uren |                      | C-Hol            | <b>ATV</b>   | <b>Sick</b>         | <b>Notitie</b> | totaal  |                |
| E-mail<br>Adres                       | karin.kinghamova@otys.nl<br>Jungmanka                                                                      | $21 - 11 - 16 - ma$        | $_{8}$        | $\mathbf{0}$                                            | $\mathbf{0}$   | $\mathbf{0}$                      | $\circ$              | $\mathbf{0}$     | $\mathbf{0}$ | $\mathbf{0}$        | ∕              | 8,00    | $\bullet$      |
| Postcode<br>Plaats                    | 11000<br>Praag                                                                                             | 22-11-16 - di              | 8             | $\mathbf{0}$                                            | $\mathbf{1}$   | $\mathbf{0}$                      | $\mathbf{0}$         | $\mathbf{0}$     | $\mathbf{0}$ | $\mathbf{0}$        | ∕              | 9.00    | $\circ$        |
| Landcode                              | <b>BA</b>                                                                                                  | $23 - 11 - 16 - \text{wo}$ | 8             | $\mathbf{0}$                                            | $\mathbf{0}$   | $\overline{2}$                    | $\mathbf{0}$         | $\mathbf{0}$     | $\mathbf{0}$ | $\mathbf{0}$        | ∕              | 10.00 0 |                |
| Op vakantie                           | Nee                                                                                                    | $24 - 11 - 16 - do$        | 8             | 50                                                      | $\mathbf{0}$   | $\mathbf{0}$                      | $\mathbf{0}$         | $\mathbf{0}$     | $\mathbf{0}$ | $\mathbf 0$         | ∕              | 8,00    | $\bullet$      |
| <b>Q</b> Details                      |                                                                                                    | $25 - 11 - 16 - vr$        | 8             | $\mathbf{0}$                                            | $\mathbf{0}$   | $\mathbf{0}$                      | $\mathbf{O}$         | $\mathbf{0}$     | $\mathbf{0}$ | $\mathbf{0}$        | ∕              | 8.00    | $\bullet$      |
| Status                                | Ter goedkeuring                                                                                            | $26 - 11 - 16 - za$        | $\mathbf 0$   | $\mathbf{0}$                                            | $\mathbf{0}$   | 6                                 | $\overline{0}$       | $\mathbf{0}$     | $\circ$      | $\mathbf 0$         | ∕              | 6.00    | $\bullet$      |
| Type<br>Periode                       | Plaatsing<br>Week                                                                                          | $27 - 11 - 16 - z0$        | $\mathbf{0}$  | $\mathbf{0}$                                            | $\overline{0}$ | $\mathbf{0}$                      | $\mathbf{0}$         | $\mathbf{0}$     | $\circ$      | $\overline{0}$      | ∕              | 0,00    | $\odot$        |
| Van<br>Tot                            | 21-11-16<br>27-11-16                                                                                       | totaal                     | 40,00         | 50,00                                                   | 1,00           | 8,00                              | 0,00                 | 0,00             | 0,00         | 0,00                |                |         |                |
| <b>B</b> Status log<br><b>Huidige</b> |                                                                                                    |                            |               |                                                         |                |                                   |                      |                  |              |                     |                |         |                |
| goedgekeurd                           | $CO -$                                                                                                    |                            |               |                                                         |                |                                   |                      |                  |              |                     |                |         |                |

*Fig. 5 – Correct time sheet and generate invoice*

It is also possible to delete an entire time sheet. You do this by clicking on 'Delete'. You will be asked for confirmation, after which the entire time sheet will be deleted.

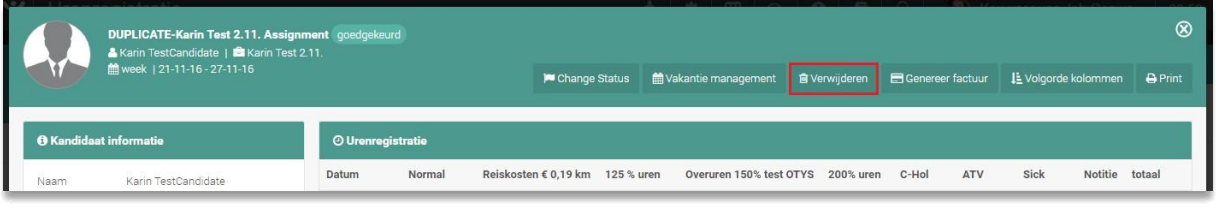

*Fig. 6 – Delete time sheet*

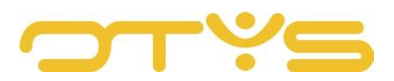

## <span id="page-10-0"></span>**5 | CREATE AND EXPORT OVERVIEWS**

#### <span id="page-10-1"></span>5.1 **PRINT A TIMESHEET**

Each time sheet can be printed. This can be done by opening the time sheet in the overview. Then click the 'Print' button at the top right of the green bar. A drop-down menu appears where you can select either a PDF or Word print format.

After one of these formats has been selected, the time sheet is downloaded from the browser. When you open it, you can print the time sheet from the PDF or Word file.

|                  | DUPLICATE-Karin Test 2.11. Assignment goedgekeurd<br>A Karin TestCandidate   <b>Carin Test 2.11.</b> |                          |        |                                 |                                                                  |                         |           |          |                  |      |                                         |                | $\circledR$ |  |  |
|------------------|----------------------------------------------------------------------------------------------------|--------------------------|--------|---------------------------------|------------------------------------------------------------------|-------------------------|-----------|----------|------------------|------|-----------------------------------------|----------------|-------------|--|--|
|                  | Mweek   21-11-16 - 27-11-16                                                                          |                          |        |                                 | <b>窗 Verwijderen</b><br>til Vakantie management<br>Change Status |                         |           |          | Genereer factuur |      | Li Volgorde kolommen<br>PRINT URENSTAAT | <b>A</b> Print |             |  |  |
|                  | <b>6 Kandidaat informatie</b>                                                                        | <b>O</b> Urenregistratie |        |                                 |                                                                  |                         |           |          |                  |      | PDF<br>Word                             |                |             |  |  |
| Naam             | Karin TestCandidate                                                                                  | Datum                    | Normal | Reiskosten € 0.19 km 125 % uren |                                                                  | Overuren 150% test OTYS | 200% uren | C-Hol    | <b>ATV</b>       | Sick | Notitie totaal                          |                |             |  |  |
| E-mail<br>Ariras | karin.kinghamova@otys.nl<br>Jungmanka                                                                | $21 - 11 - 16 - ma$      | 8      | $\Omega$                        |                                                                  |                         | $\Omega$  | $\Omega$ | $\Omega$         |      |                                         | 8.00           | $\odot$     |  |  |

*Fig. 7 – Print time sheet in Word or PDF*

#### <span id="page-10-2"></span>5.2 **EXPORT TIMESHEETS**

In the overview of the Time Registration Module you can make an export of one or more time sheets. Use the filters or search function to select the time sheets you want to export. Then click on the 'Export' button at the top of the screen.

In the pop-up window, select whether you want to export all time sheets or only those you have filtered. Then specify the format you want to export and the template. In the dropdown menu behind 'Template', you can select previously created templates. After you click on 'Export', the file will be downloaded with the browser. If the file is too large to export it all at once, it is placed in the queue. You can see all the exports in the queue by clicking on 'Export queue'.

| V Urenregistratie |                                                                                           | and the prices                                                 | $\circledR$                        | Rey-user van Job Genius 10.03                    |                             |
|-------------------|-------------------------------------------------------------------------------------------|----------------------------------------------------------------|------------------------------------|--------------------------------------------------|-----------------------------|
| Status            | Exporteren                                                                                |                                                                |                                    | Zookon                                           | $\oplus$ $\widetilde{\tau}$ |
| Types.            | Selectie                                                                                  | Alle Filter                                                    |                                    | <b>Trefwoord</b>                                 |                             |
| Intern            | Format                                                                                    | Office 2000 en later                                           |                                    |                                                  |                             |
| Plaatsing         | Template                                                                                  | Niets geselecteerd                                             |                                    | Huidige zoekopdracht<br>- In Criterium toevoegen | $\Box$                      |
|                   | Sluiten                                                                                   | Export wachtrij                                                | Exporteren                         | End                                              |                             |
|                   | <b>PACING COMMITTEE CAREFORD</b><br>$-420000$                                             | <b>NORTH</b>                                                   | Press <sub>i</sub><br>$\mathbf{r}$ | Van 01-11-16.<br>Tot 30-11-16                    | $\infty$                    |
|                   | 21-11-16 27-11-16 Brogger Asiefjær<br>21.11.16<br>17.11.16 Richard Asiation Twin Test Job | Ter goedkeuring Praha X<br>Twinfield Company<br><b>Classic</b> | Proho: M                           |                                                  |                             |

*Fig. 8 – Export time sheets from the overview screen*

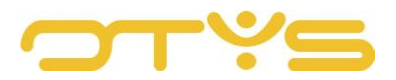

#### <span id="page-11-0"></span>5.3 **CREATE TIMESHEET REPORT**

It is possible to make a report of all the time sheets currently in the system. This report can be useful for making comparisons between different candidates or creating a large overview over a longer period of time.

To search for a report, click on the 'Report' button at the top of the screen. This opens the report page. This shows the overview of all time sheets by default. There is a filter menu on the left side of the screen to help you compose a useful report.

| $\sim$<br>Urenregistratie |        |          |          |            |                                 | $\bullet$<br><b>AND</b> | Rapportages     |                   |             | BOOD C Key-user van Job Genius   10:10 |                            |
|---------------------------|--------|----------|----------|------------|---------------------------------|-------------------------|-----------------|-------------------|-------------|----------------------------------------|----------------------------|
| <b>Status</b>             |        |          |          |            |                                 |                         | $\doteq$ Status | Plaats ÷Op Zoeken |             |                                        | $\oplus$ $\mathbf{\nabla}$ |
| Types                     |        | 16-01-17 | 22-01-17 | Bob van Es | Consultant Californ Subway test |                         | Leeg            | Utrecht v         |             | Trefwoord                              |                            |
|                           | $\Box$ | 16-01-17 | 22-01-17 | Bob van Es |                                 |                         | Leec            | <b>Utrecht</b>    | $\mathbf x$ |                                        |                            |

*Fig. 9 – Open reporting screen*

You can create the desired report using the following filters:

- Start date;
- End date;
- Candidate: Go to the 'Search' icon to select candidates to include in the report;
- Client: Go to the 'Search' icon to select clients to include in the report;
- Select a consultant;
- Select a status: e.g. 'approved', 'for approval', 'correction', ...;
- Select a type: e.g. 'Internal', 'Assignment', ...;
- Select a period: This concerns how the report is displayed: 'Week', '4 weeks', 'Month', ...;
- Results per page: '10-100'.

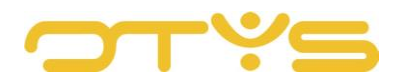

| <b>v</b>                 | Urenregistratie rapportage |                |                 |                     |            |                | 去                     |                           | $\bullet \quad \blacksquare \quad \heartsuit \quad \blacksquare \quad \heartsuit$ | Key-user van Job Genius                              | 10:14                                |
|--------------------------|----------------------------|----------------|-----------------|---------------------|------------|----------------|-----------------------|---------------------------|-----------------------------------------------------------------------------------|------------------------------------------------------|--------------------------------------|
| Zoeken                   |                            |                | 理               |                     |            |                |                       |                           |                                                                                   |                                                      |                                      |
| Startdatum               | $16 - 02 - 16$             | $\blacksquare$ | <b>Status</b>   | Medewerker          | Startdatum | Einddatum      | Uren klanten<br>C-Hol | Uren klanten<br>Sick      | Uren klanten<br>Normal - Working (100.00/100.00)                                  | Uren klanten<br>125 % uren - Working (125.00/125.00) | Uren klanten<br>Weekend uren - Worki |
| Einddatum                | $18 - 01 - 17$             | $\blacksquare$ | Leeg            | Bob van Es          | 19-12-2016 | 25-12-2016     |                       |                           |                                                                                   |                                                      |                                      |
| Kandidaat                |                            |                | Goedgekeurd     | Bob van Es          | 19-12-2016 | 25-12-2016     | $\Box$                | 0.                        | $\circ$                                                                           | $\circ$                                              | 0                                    |
| Plaatsing                |                            |                | Goedgekeurd     | Brøgger Aalefjær    | 12-12-2016 | 18-12-2016     |                       |                           |                                                                                   |                                                      |                                      |
|                          |                            |                | Leeg            | Brøgger Aalefjær    | 12-12-2016 | 18-12-2016 0   |                       | $\circ$                   | $\circ$                                                                           | $\circ$                                              |                                      |
| Relatie                  |                            |                | Leeg            | Arwien 8-4-2016     | 12-12-2016 | 18-12-2016     |                       |                           |                                                                                   |                                                      |                                      |
| Consultant               | Bas van Rij                | $\rightarrow$  | Ter goedkeuring | Jeremy Task #347510 | 12-12-2016 | 18-12-2016     |                       |                           |                                                                                   |                                                      |                                      |
|                          |                            |                | Leeg            | Jeremy Task #347510 | 12-12-2016 | 18-12-2016     | $\overline{0}$        | $\circ$                   | $\circ$                                                                           | $\circ$                                              |                                      |
| Selecteren.              | approved                   | $\mathcal{L}$  | Leeg            | Bob van Es          | 12-12-2016 | 18-12-2016     |                       |                           |                                                                                   |                                                      |                                      |
|                          |                            |                | Geboekt         | Bob van Es          | 12-12-2016 | 18-12-2016     | $\overline{0}$        | 0                         | 24                                                                                | $\circ$                                              | 0                                    |
| Selecteer type           | internal                   | $\rightarrow$  | Geboekt         | Arwien 8-4-2016     | 5-12-2016  | $1 - 1 - 2017$ | $\circ$               | $\mathbb{O}^{\mathbb{C}}$ | 406                                                                               | $\circ$                                              |                                      |
| Selecteer<br>periode     | week                       |                | Totalen         |                     |            |                | $\mathbf{0}$          | $\mathbf{0}$              | 430                                                                               | $\theta$                                             | $\bf{0}$                             |
| Resultaten<br>per pagina | 20                         |                |                 |                     |            |                |                       |                           |                                                                                   |                                                      |                                      |
|                          |                            |                |                 |                     |            |                |                       |                           |                                                                                   |                                                      |                                      |
|                          | Zoeken                     | $\bullet$      |                 |                     |            |                |                       |                           |                                                                                   |                                                      | <b>C</b> C 381-390 <b>D D</b>        |

*Fig. 10 – Set filters for your report*

If the filters you want are set, click 'Search' to search for the desired report. If your search gives multiple results, you can use the 'Sort' icon in the upper left of the list to sort by 'Type', 'Status', 'Period', 'Start date' and 'End date'.

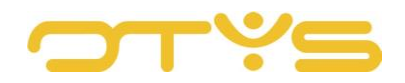